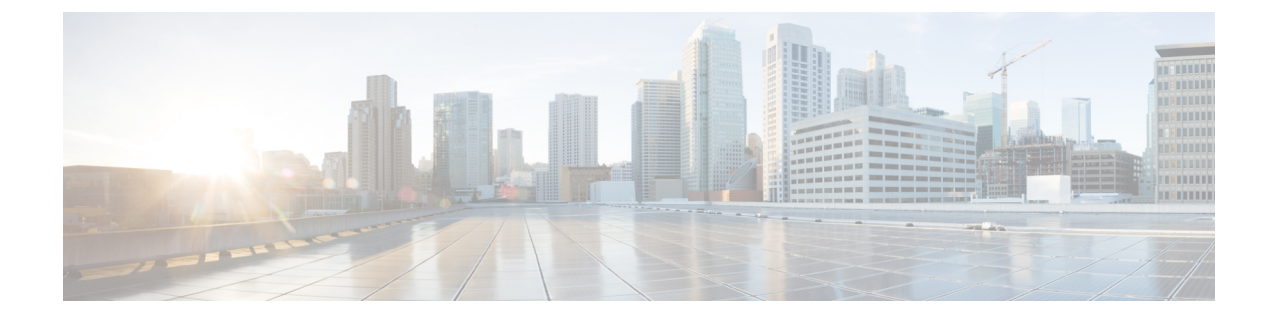

# エンタープライズ グループの設定

- エンタープライズ グループの概要 (1 ページ)
- エンタープライズ グループの前提条件 (2 ページ)
- エンタープライズ グループの設定タスク フロー (3 ページ)
- •エンタープライスグループの導入モデル (Active Directory) (9ページ)
- エンタープライズ グループの制限事項 (11 ページ)

# エンタープライズ グループの概要

エンタープライズ グループを設定すると、Cisco Unified Communications Manager は、データベー スを外部 LDAP ディレクトリと同期するときにユーザ グループを含めます。Cisco Unified CM の 管理では、[ユーザグループ(User Groups)] ウィンドウで同期されたグループを表示できます。

この機能は、管理者が以下を行う場合にも役立ちます。

- 機能のコメント セット(たとえば、セールス チームやアカウンティング チーム)と同様の 特性を持つユーザのプロビジョニング。
- 特定のグループのすべてのユーザを対象にしたメッセージの送信。
- 特定のグループのすべてのメンバーへの統一されたアクセスの設定

この機能は、Cisco Jabberユーザが共通特性を共有するユーザの連絡先リストをすばやく作成する のにも役立ちます。Cisco Jabberユーザは、外部LDAPディレクトリでユーザグループを検索し、 それらを連絡先リストに追加できます。たとえば、Jabber ユーザは外部 LDAP ディレクトリを検 索してセールス グループを連絡先リストに追加することで、すべてのセールス チーム メンバー を連絡先リストに追加することができます。グループが外部ディレクトリで更新されると、ユー ザの連絡先リストは自動的に更新されます。

エンタープライズ グループは、Windows 上の Microsoft Active Directory で外部 LDAP ディレクト リとしてサポートされています。

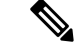

エンタープライズグループ機能を無効にすると、Cisco Jabberユーザは、エンタープライズグルー プを検索したり、自分の連絡先リストに追加済みのグループを表示したりできません。ユーザが ログイン中にその機能を無効にすると、そのユーザがログアウトするまでグループは表示されま す。ユーザが再度ログインすると、グループは表示されません。 (注)

#### セキュリティ グループ

セキュリティ グループは、エンタープライズ グループのサブ機能です。Cisco Jabber ユーザは、 セキュリティ グループを検索して、自分の連絡先リストに追加できます。この機能を設定するに は、管理者がカスタマイズした LDAP フィルタを設定し、設定された LDAP ディレクトリの同期 に適用する必要があります。セキュリティ グループは、Microsoft Active Directory でのみサポート されています。

### 許可されるエントリの最大数

エンタープライズ グループを設定するときは、グループを処理する連絡先リストの最大値を設定 してください。

- 連絡先リストで許可されるエントリの最大数は、連絡先リストのエントリ数と連絡先リスト に追加されているグループのエントリ数の合計です。
- 連絡先リスト内の最大エントリ数 = 連絡先リスト内のエントリ数 + グループ内のエントリ数
- エンタープライズ グループ機能が有効になっているときに、連絡先リスト内のエントリ数が 許容最大エントリ数よりも少ない場合、Cisco Jabberユーザはグループを連絡先リストに追加 できます。この機能が無効になっているときに許容最大エントリ数を超えていた場合、この 機能が有効にされるまでユーザは制限を受けません。この機能が有効にされた後もユーザが ログインし続けた場合、エラー メッセージは表示されません。そのユーザがログアウトした 後に再度ログインしたとき、超過したエントリをクリアするようにユーザに求めるエラー メッセージが表示されます。

## エンタープライズ グループの前提条件

この機能は、以下の条件で LDAP ディレクトリの同期スケジュールを設定していることを前提と しています。LDAP ディレクトリ同期を設定する方法の詳細については、『*System Configuration Guide for Cisco Unified Communications Manager*』の「Import Users from LDAP Directory」の章を参 照してください。

- Cisco DirSync サービスが有効になっている必要があります。
- LDAP ディレクトリ同期には、ユーザとグループの両方が含まれている必要があります。
- 通常の LDAP ディレクトリ同期は、[LDAPディレクトリ同期スケジュール(LDAP Directory Synchronization Schedule)] で設定されているとおりにスケジュールされている必要がありま す。

## サポートされる **LDAP** ディレクトリ

エンタープライズ グループでは、Microsoft Active Directory のみがサポートされています。

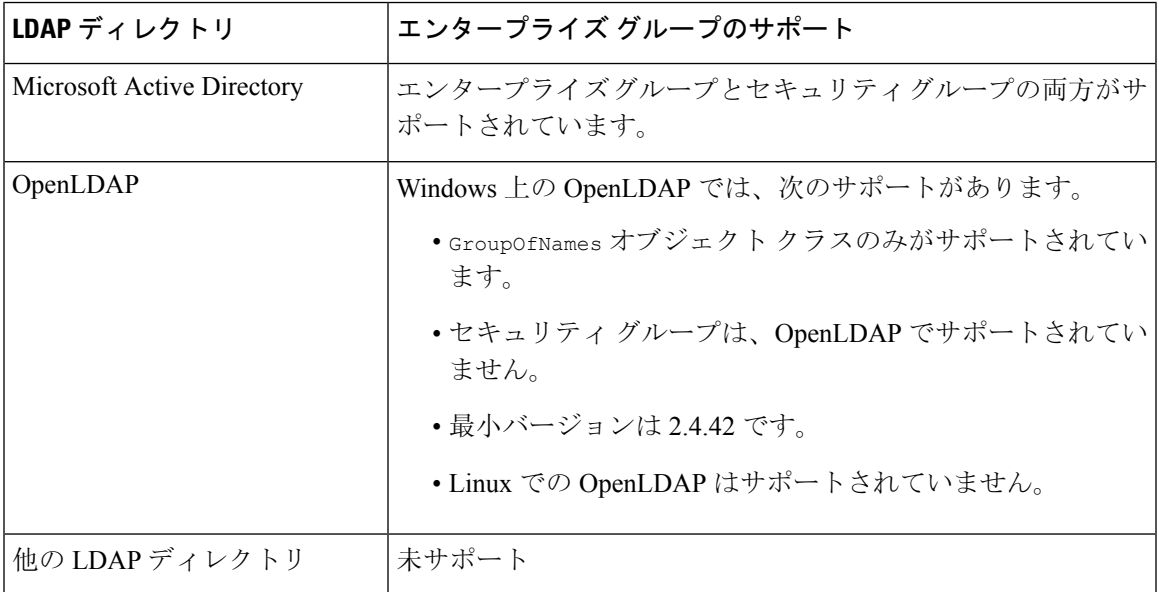

# エンタープライズ グループの設定タスクフロー

エンタープライズ グループ機能を設定するには、次のタスクを実行します。

手順

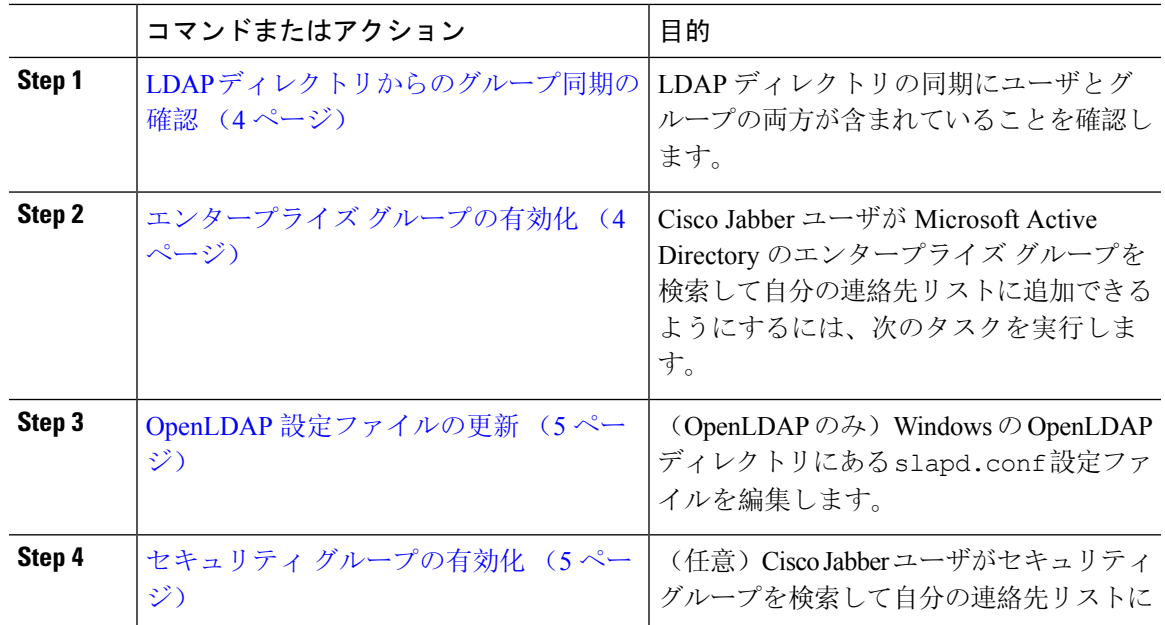

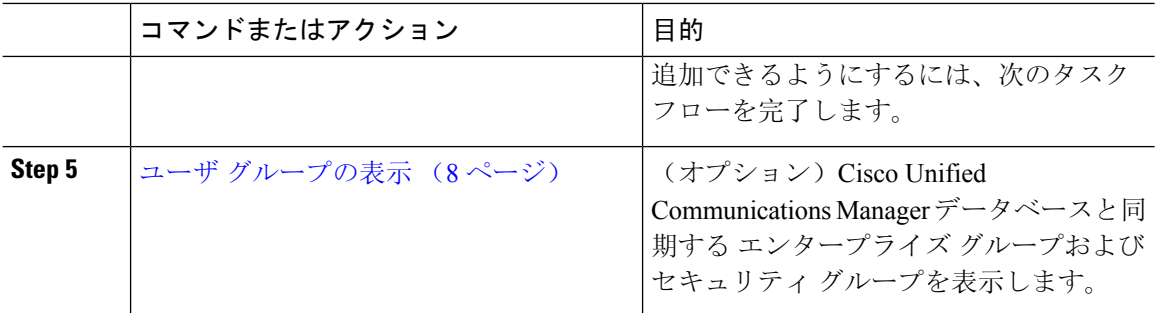

## **LDAP** ディレクトリからのグループ同期の確認

LDAP ディレクトリ同期にユーザとグループが含まれていることを確認するには、次の手順を使 用します。

### 手順

- **Step 1** [Cisco Unified CM 管理(Cisco Unified CM Administration)] から、以下を選択します。 **[**サーバ (**Server**)**]** > **[LDAP]** > **[LDAP** ディレクトリ(**LDAP Directory**)**]**。
- **Step 2** [検索(Find)] をクリックし、エンタープライズ グループを同期する LDAP ディレクトリを選択 します。
- **Step 3** [同期(Synchronize)] フィールドで [ユーザとグループ(Users and Groups)] が選択されているこ とを確認します。
- **Step 4 [LDAPディレクトリの設定 (LDAP Directory configuration)] ウィンドウの残りのフィールドに入** 力します。フィールドとその設定の詳細については、オンライン ヘルプを参照してください。
- **Step 5** [保存 (Save)] をクリックします。

## エンタープライズ グループの有効化

LDAP ディレクトリ同期にエンタープライズ グループを含めるようにシステムを設定します。

## 手順

- **Step 1** Cisco Unified CM の管理から、**[**システム(**System**)**]** > **[**エンタープライズパラメータ(**Enterprise Parameters**)**]** を選択します。
- **Step 2** [ユーザ管理パラメータ (User Management Parameters)] で、[Cisco IM and Presenceでのディレクト リグループの操作(Directory Group Operations on Cisco IM and Presence)] パラメータを [有効 (Enabled)] に設定します。
- **Step 3** [プレゼンス情報を許可するためにサイズ設定された最大エンタープライズグループ(Maximum Enterprise Group Sized to allow Presence Information)] パラメータの値を入力します。許可される範 囲は 1 ~ 200 ユーザーで、デフォルト値は 100 ユーザーです。
- **Step 4 [**エンタープライズグループの同期モード(**Syncing Mode for Enterprise Groups**)**]** ドロップダウ ンリストから、定期的に実行するLDAP同期を**[**なし(**None**)**]**、**[**差分同期(**DifferentialSync**)**]**、 **[**完全同期(**Full Sync**)**]** から選択して設定します。
	- これらのフィールドの構成の詳細については、エンタープライズ パラメータのヘルプ を参照してください。 (注)
- **Step 5** [保存 (Save)] をクリックします。

## **OpenLDAP** 設定ファイルの更新

Windows で OpenLDAP を介してエンタープライズ グループを設定する場合は、OpenLDAP ディレ クトリの slapd.conf ファイルを更新する必要があります。

### 手順

- **Step 1** Windows の OpenLDAP ファイル ディレクトリで、slapd.conf ファイルを参照します。
- **Step 2** テキスト エディタでこのファイルを開きます。
- **Step 3** ファイルに次のテキストを追加します。

```
moduleload memberof.la
overlay memberof
memberof-group-oc groupOfNames
memberof-member-ad member
memberof-memberof-ad memberof
memberof-refint TRUE
cachesize 160000
```
- **Step 4** ファイルを保存します。
- **Step 5** OpenLDAP ディレクトリを再起動します。

## セキュリティ グループの有効化

Cisco Jabber ユーザがセキュリティ グループを自分の連絡先リストに追加できるようにする場合 は、以下のオプションのタスクを実行して、セキュリティ グループを LDAP ディレクトリ同期に 追加します。

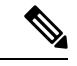

(注) セキュリティ グループの同期は、Microsoft Active Directory からのみ実行できます。

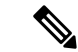

最初の同期がすでに発生した Cisco Unified Communications Manager では、LDAP ディレクトリの 既存の構成に新しい設定を追加できません。 (注)

## 手順

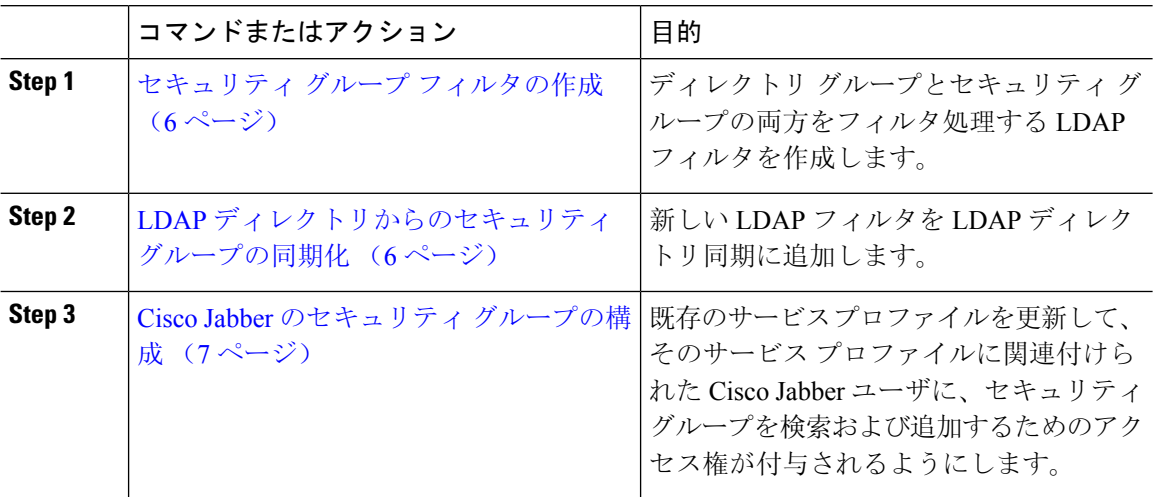

## セキュリティ グループ フィルタの作成

セキュリティ グループをフィルタリングする LDAP フィルタを作成します。

## 手順

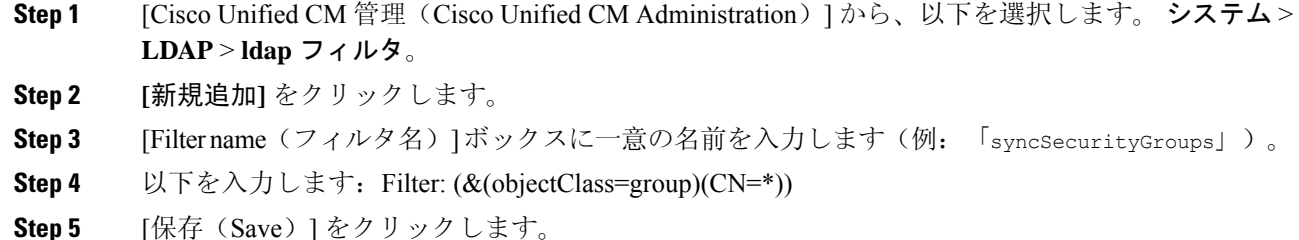

## **LDAP** ディレクトリからのセキュリティ グループの同期化

LDAP ディレクトリ同期にセキュリティ グループ フィルタを追加し、同期を完了します。

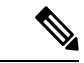

最初の LDAP 同期がすでに発生している場合、Cisco Unified Communications Manager では、LDAP ディレクトリの既存の構成に新しい設定を追加できません。 (注)

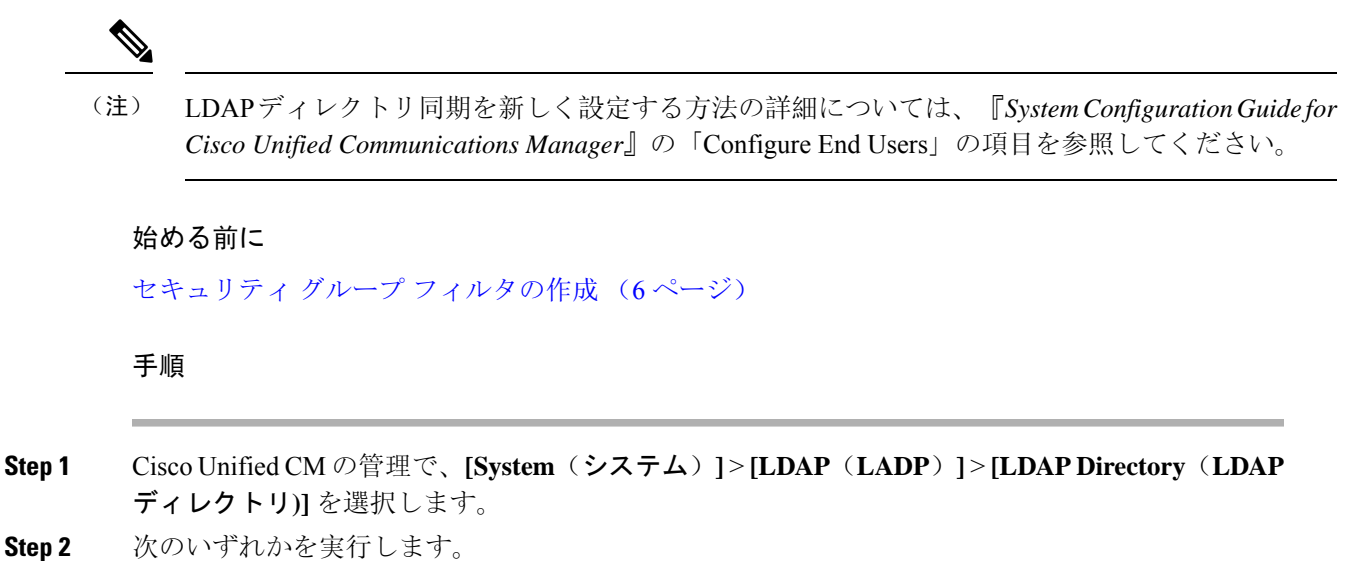

- [新規追加(Add New)] をクリックして、新しい LDAP ディレクトリを作成します。
- [検索(Find)] をクリックして、同期されるセキュリティ グループから LDAP ディレクトリ を選択します。
- **Step 3** [グループの **LDAP** カスタム フィルタ(**LDAP Custom Filter for Groups**)] ドロップダウン リスト から、作成したセキュリティ グループ フィルタを選択します。
- **Step 4 [**保存(**Save**)**]** をクリックします。
- **Step 5 [LDAP** ディレクトリ設定(**LDAP Directory Configuration**)**]** ウィンドウのその他のフィールドを 設定します。フィールドとその設定オプションの詳細については、オンラインヘルプを参照して ください。
- **Step 6** [完全同期を今すぐ実施(Perform FullSync Now)] をクリックして、すぐに同期します。それ以外 の場合、セキュリティ グループは、スケジュール設定された次回の LDAP 同期が発生した時点で 同期されます。

## **Cisco Jabber** のセキュリティ グループの構成

既存のサービスプロファイルを更新して、そのサービスプロファイルに関連付けられているCisco Jabber ユーザが、LDAP ディレクトリからセキュリティ グループを自分の連絡先リストに追加で きるようにします。

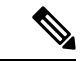

新しいサービス プロファイルを設定して、Cisco Jabber ユーザに割り当てる方法については、 『*Cisco Unified Communications Manager* システム構成ガイド』の「サービス プロファイルを構成 する」の章を参照してください。 (注)

### 始める前に

LDAP ディレクトリからのセキュリティ グループの同期化 (6ページ)

### 手順

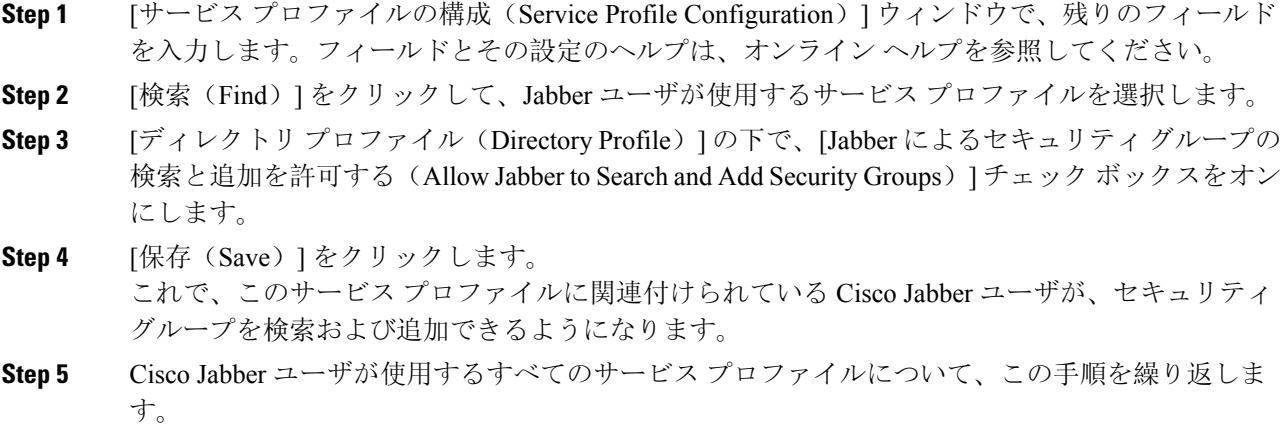

## ユーザ グループの表示

Cisco Unified Communications Manager データベースと同期する エンタープライズ グループとセ キュリティ グループを表示するには、次の手順を実行します。

### 手順

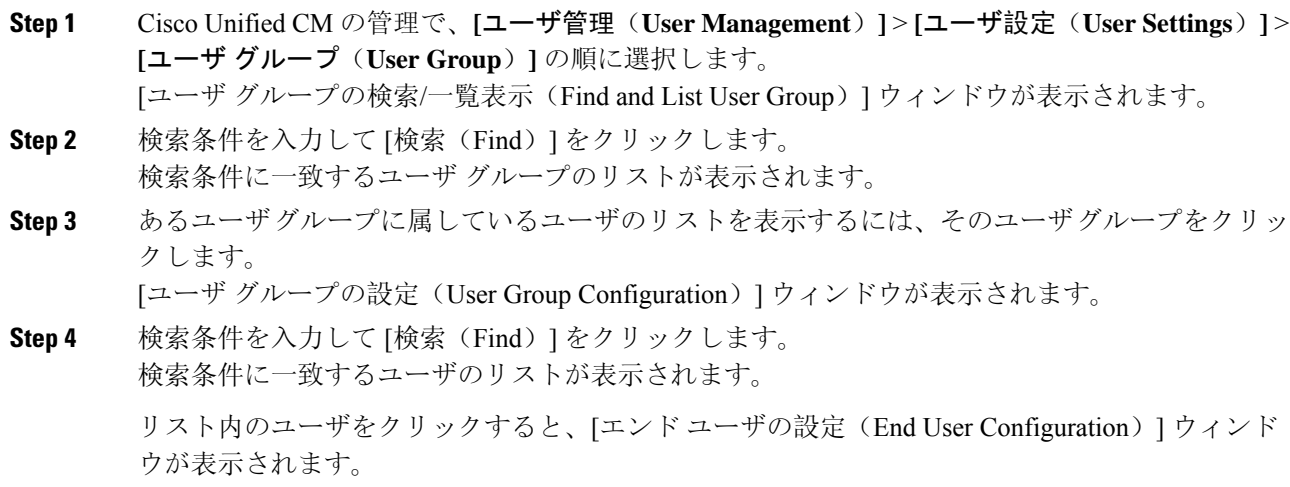

次のタスク

(省略可) セキュリティ グループの有効化 (5 ページ)

# エンタープライス グループの導入モデル(**Active Directory**)

エンタープライズ グループ機能は、Active Directory 用に次の 2 つの導入オプションを提供しま す。

## Ú

Cisco Intercluster Sync Agent サービス経由でデータを同期する前に、クラスタ 1 とクラスタ 2 に、 UserGroup レコード、UserGroupMember レコード、UserGroupWatcherList レコードの一意のセット が含まれていることを確認します。両方のクラスタにレコードの一意のセットが含まれている場 合、同期後には両方のクラスタにすべてのレコードのスーパー セットが含められています。 重要

### エンタープライズ グループ導入モデル **1**

この導入モデルでは、クラスタ 1 とクラスタ 2 が Microsoft Active Directory からの異なるユーザと グループのサブセットを同期します。Cisco Intercluster Sync Agent サービスは、データをクラスタ 2 からクラスタ 1 に複製して、ユーザとグループの完全なデータベースを作成します。

図 **<sup>1</sup> :** エンタープライズ グループ導入モデル **<sup>1</sup>**

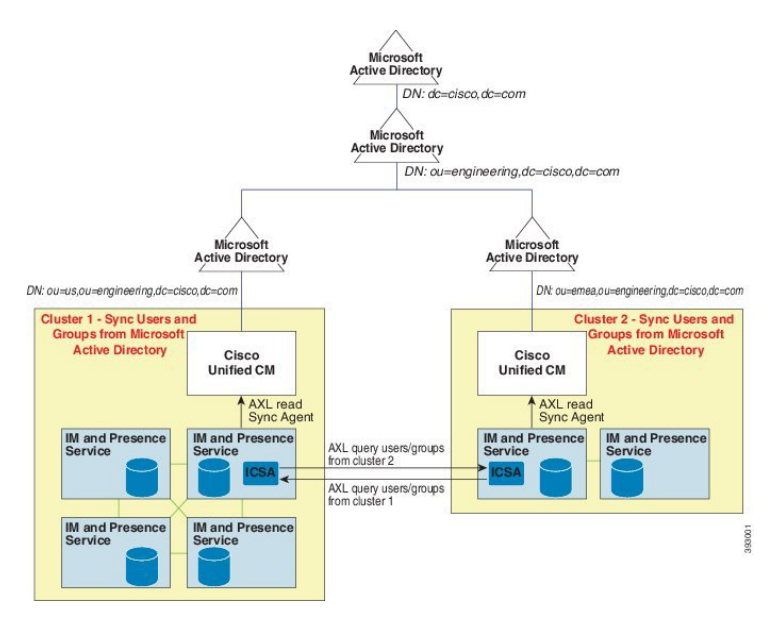

## エンタープライズ グループ導入モデル **2**

この導入モデルでは、クラスタ 1 が Microsoft Active Directory からのすべてのユーザとグループを 同期します。クラスタ 2 は、Microsoft Active Directory からのユーザのみを同期します。Cisco Intercluster Sync Agent サービスは、グループ情報をクラスタ 1 からクラスタ 2 に複製します。

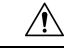

この導入モデルを使用する場合は、1 つのクラスタ内のグループ データだけが同期されているこ とを確認します。そうでない場合は、エンタープライズ グループ機能が想定どおりに機能しませ  $\lambda$ 注意

**[Cisco Unified CM IM and Presence** の管理(**Cisco Unified CM IM and Presence Administration**)**]** > **[**プレゼンス(**Presence**)**]** > **[**クラスタ間設定(**Inter-Clustering**)**]** ウィンドウで設定を確認できま す。

クラスタ間ピアテーブルで [エンタープライズ グループ LDAP 設定(Enterprise Groups LDAP Configuration) ]パラメータのステータスを確認します。[矛盾は見つかりませんでした(No conflict found)] は、ピア間に設定ミスがないことを意味します。矛盾が見つかった場合は、[エンタープ ライズ グループの矛盾(Enterprise GroupConflicts)] リンクをクリックして、表示された [詳細 (details) ]ボタンをクリックします。これにより、レポートウィンドウが開いて、詳細なレポー トが表示されます。

#### 図 **2 :** エンタープライズ グループ導入モデル **2**

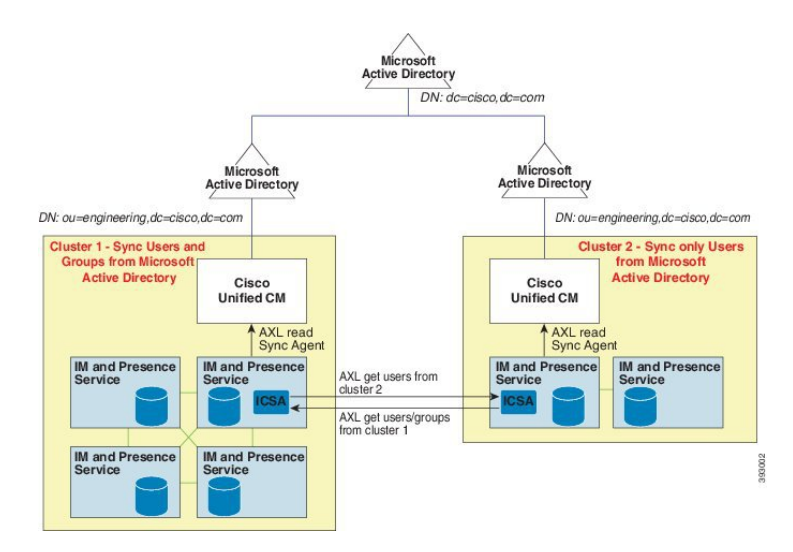

# エンタープライズ グループの制限事項

表 **<sup>1</sup> :** エンタープライズ グループの制限事項

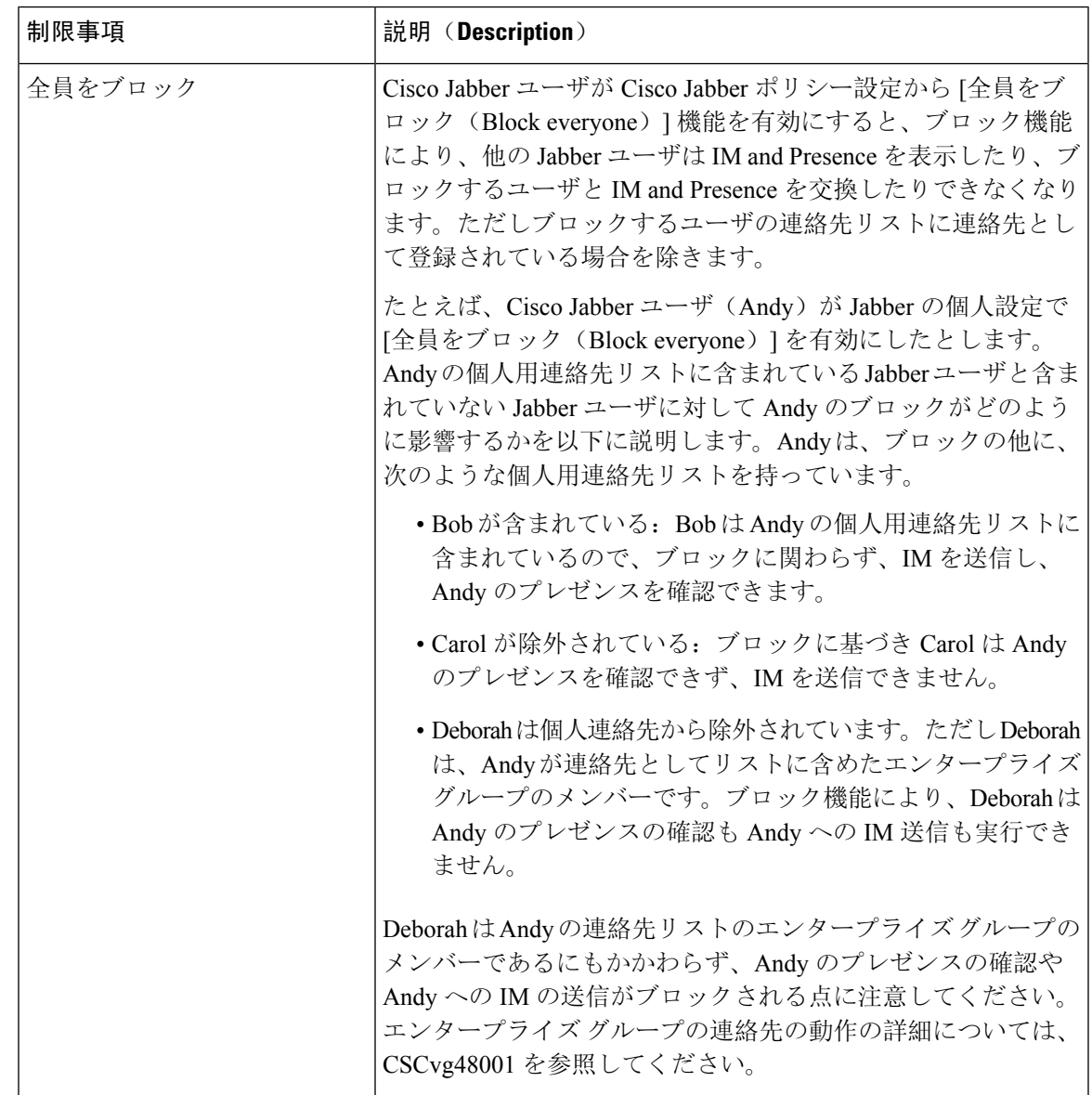

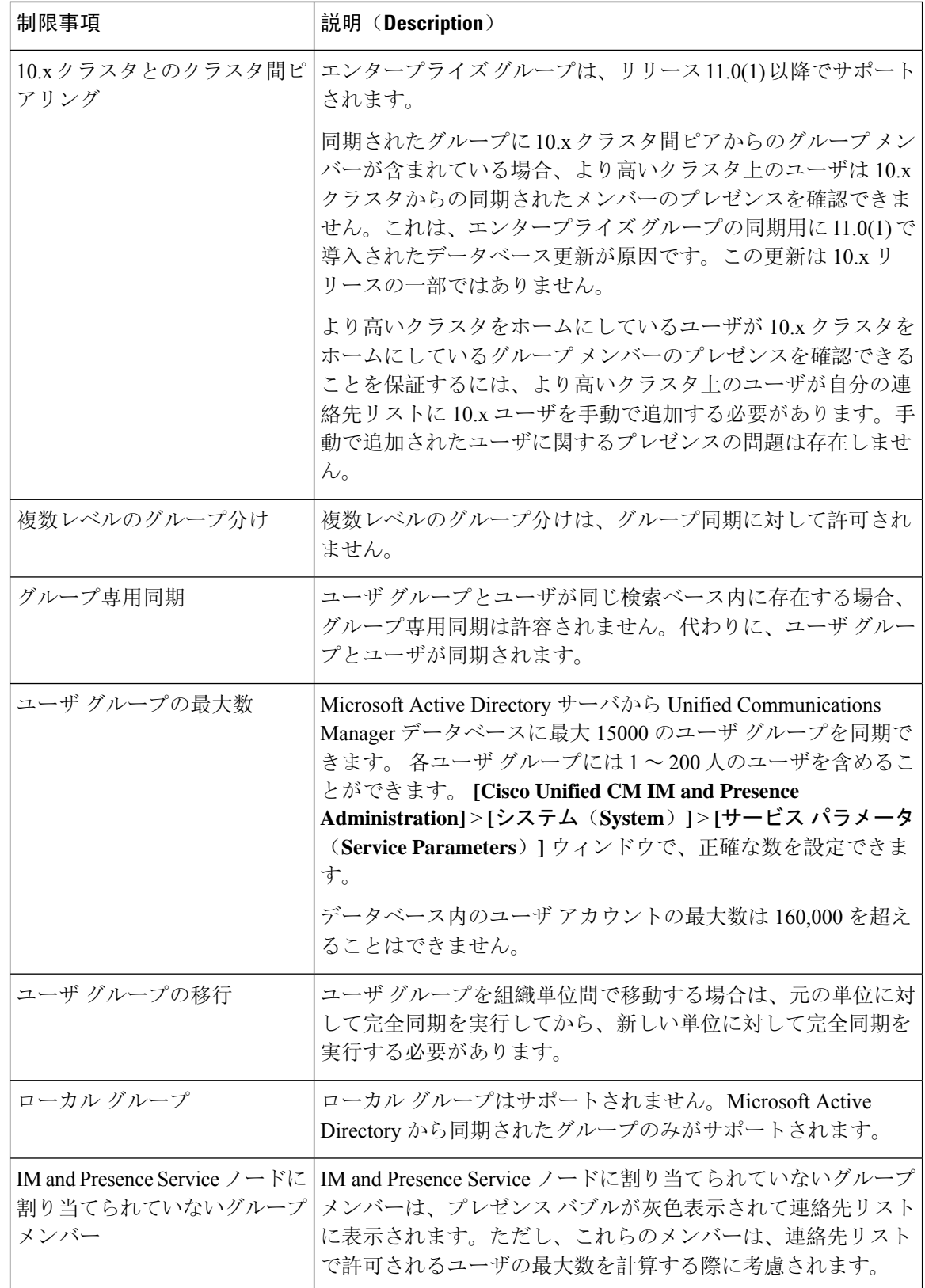

I

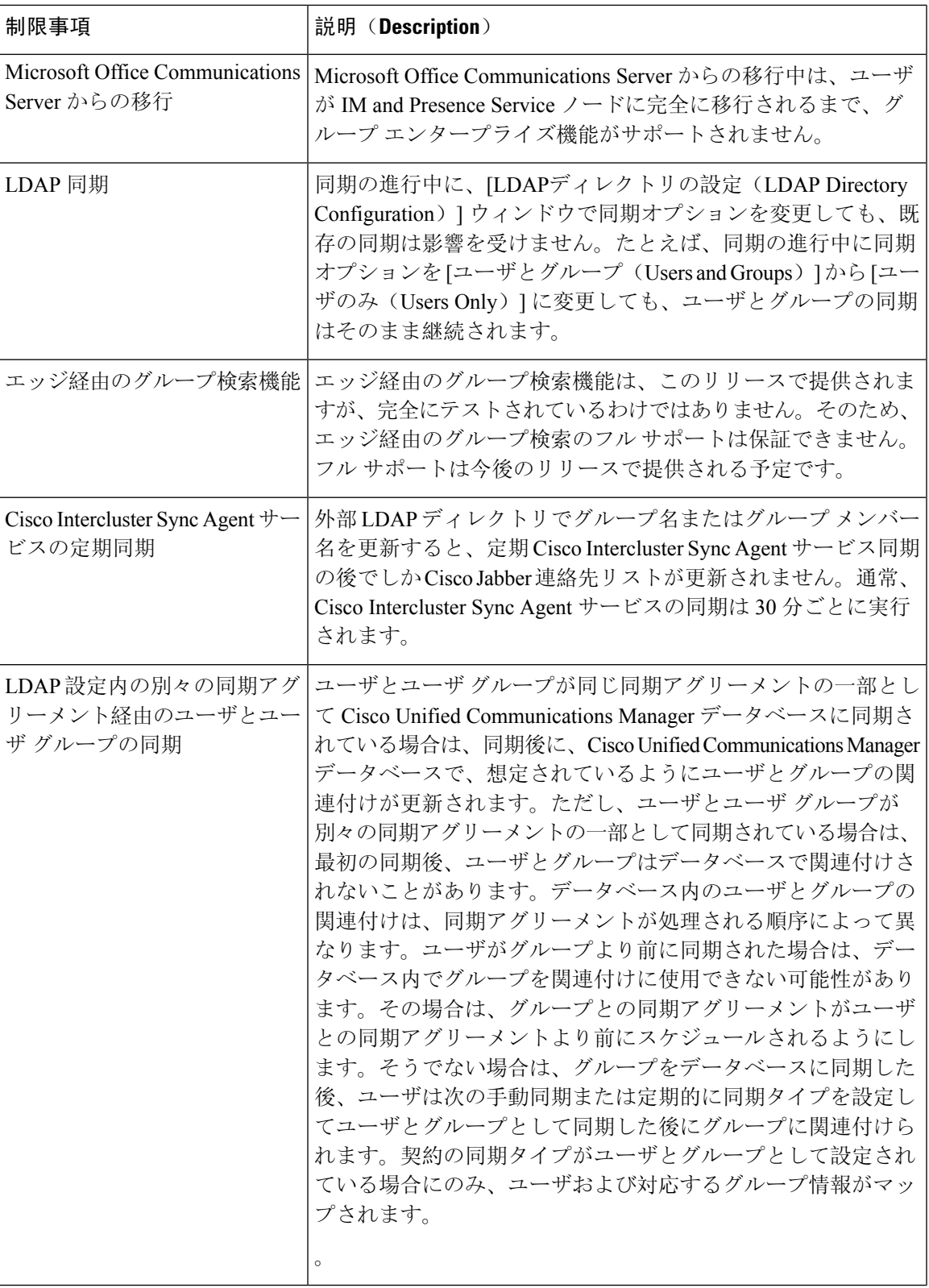

I

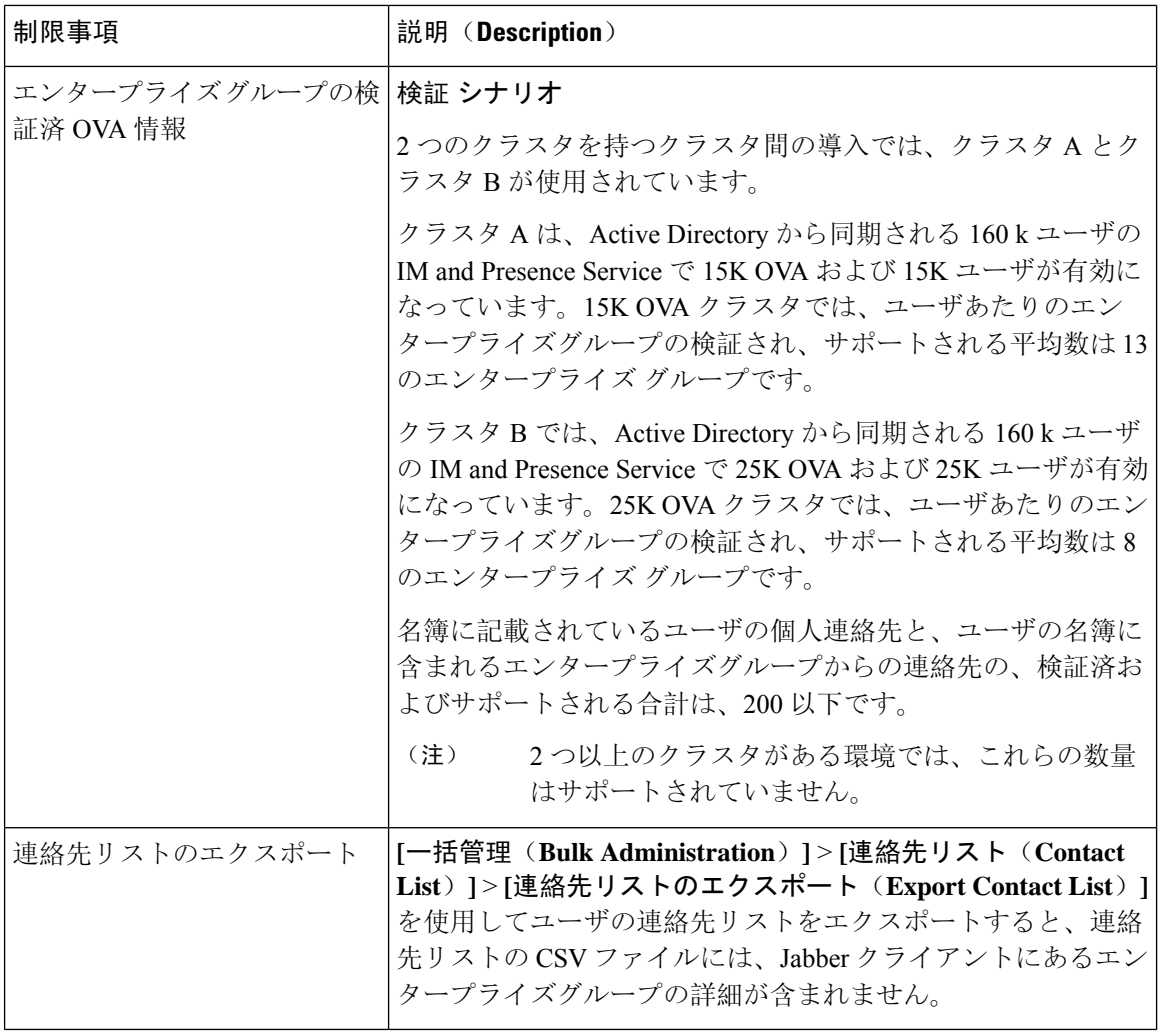

翻訳について

このドキュメントは、米国シスコ発行ドキュメントの参考和訳です。リンク情報につきましては 、日本語版掲載時点で、英語版にアップデートがあり、リンク先のページが移動/変更されている 場合がありますことをご了承ください。あくまでも参考和訳となりますので、正式な内容につい ては米国サイトのドキュメントを参照ください。